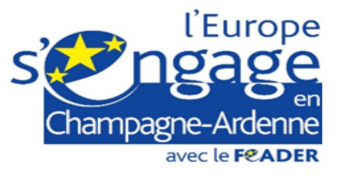

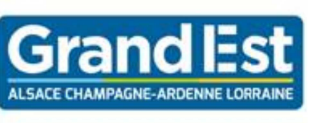

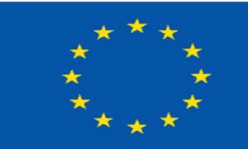

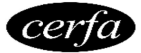

UNION EUROPEENNE

# *NOTICE du formulaire de demande de paiement* Mesure 4 - sous mesures 04.01 - 04.02 - 04.03 - 04.04 Mesure  $6 -$  sous mesure 06-04 Mesure 8 - sous mesure 08.06 du PDR Champagne Ardenne Lisez attentivement cette notice d'information correspondante. Transmettez l'original au quichet unique et conservez un exemplaire.

# **CONDITIONS D'OBTENTION DU PAIEMENT D'UNE SUBVENTION**

# **Qui peut demander le paiement d'une subvention ?**

Seuls les demandeurs qui se sont vu notifier l'attribution d'une subvention par le biais d'une décision juridique ou d'une convention attributive d'aide peuvent demander le paiement de cette subvention, et ce uniquement après avoir engagé des dépenses pour le projet qui est subventionné.

# **Quand demander le paiement d'une subvention ?**

Le délai exact dont vous disposez pour transmettre au guichet unique votre demande de paiement d'un acompte ou du solde, après réalisation effective de l'opération subventionnée, est mentionné dans la décision juridique attributive de subvention. Cette date est reprise dans le formulaire de demande de paiement qui vous a été transmis en même temps que la décision juridique.

Il est possible de demander un seul paiement intermédiaire ou encore un acompte au cours de la réalisation du projet, puis de demander le paiement du reste de l'aide une fois que la réalisation du projet subventionné est terminée.

## **Quelles dépenses peuvent être prises en compte ?**

La décision juridique attributive de subvention qui vous a été transmise précise quelles dépenses prévisionnelles ont été retenues comme éligibles par les différents financeurs.

## **ATTENTION :**

**Il relève de la responsabilité du bénéficiaire de se conformer au contenu de la décision juridique qui lui a été transmise. Par conséquent vous devez, dans votre demande de paiement, présenter exclusivement les dépenses réalisées qui correspondent aux postes de dépenses retenus comme éligibles dans la décision juridique attributive.**

## **SANCTIONS ÉVENTUELLES**

Lorsque, dans votre demande de paiement, vous présentez comme éligibles des dépenses qui ne le sont pas, une pénalité pourra être appliquée. Dans ce cas, le Servie instructeur détermine :

- le montant de l'aide sollicitée par le bénéficiaire, sur la base du formulaire de demande de paiement (**1**),
- le montant de l'aide payable au bénéficiaire, après vérification de l'éligibilité de la demande de paiement (**2**),

Si le montant (**1**) dépasse le montant (**2**) de plus de **10%** [(**1**)> (**2**) x 1,1], alors, le montant qui sera effectivement versé sera égal à (**2**)-[(**1**)-(**2**)].

Par exemple, les dépenses retenues par l'instructeur s'élèvent à 100 € alors que le bénéficiaire a déclaré dans sa demande de paiement 150 € de dépenses éligibles. Si on applique un taux de subvention de 40%, le montant de l'aide sollicitée par le bénéficiaire est de 150 x 40% (=60 €), et le montant de l'aide payable au bénéficiaire est de 100 x 40 %  $(=40)$  €).

L'écart constaté est de (60 – 40)/40, soit 50 %.

Dans ce cas, **puisque le taux d'anomalie est supérieur à 10 %,** une sanction est appliquée et l'aide réellement versée sera de : 40 – (60-40) = 40 – 20 = 20 €.

En revanche, pour chaque poste de dépenses éligibles, les dépenses présentées – si elles sont éligibles - peuvent être supérieures aux montants prévus dans la décision juridique, sans que cela n'entraîne de sanction.

Au moment de la demande de paiement finale (solde), le service instructeur vérifiera notamment si les dépenses réalisées se répartissent entre les postes de dépenses dans les proportions prévues à l'article 3 de la décision juridique. En cas de modification de la proportion prévue pour un poste de dépense, si la variation (établie en comparaison à la part que représentait le poste de dépense en question dans le coût total éligible retenu à l'article 3 de la décision juridique) est inférieure à 20% du coût total éligible final, alors le dossier pourra être soldé sans que le maître d'ouvrage ait à

fournir d'élément complémentaire. Au-delà de 20%, le service instructeur appréciera si les dépenses réalisées peuvent faire l'objet d'un paiement, en fonction des justifications apportées par le maître d'ouvrage.

## **FORMULAIRE A COMPLÉTER ET VERSEMENT DE LA SUBVENTION**

#### **Dates de début/de fin d'exécution de l'opération :**

Il vous est demandé de renseigner dans la première partie du formulaire les dates de début et de fin d'exécution de l'opération.

La date de début d'exécution de l'opération est nécessaire en particulier pour la première demande de paiement déposée pour le projet. Elle correspond à la date du premier acte juridique (par exemple, devis signé ou bon de commande) passé avec un prestataire ou un fournisseur. A défaut, elle correspond à la date d'émission de la première facture ou à la date de la première dépense réalisée pour le projet.

La date de fin d'exécution de l'opération ne vous est demandée que pour la dernière demande de paiement. Elle correspond souvent à la date du dernier acquittement réalisé pour l'opération.

#### **Calcul de la subvention :**

Le taux d'aide est indiqué dans la convention juridique. Le montant de la subvention est égal au montant total des dépenses éligibles (que vous présentez dans le cadre de cette demande) multiplié par le taux d'aide indiqué dans la subvention.

## **Rubriques facultatives du formulaire :**

Vous demandez le versement d'un acompte au cours de la réalisation du projet : la partie « plan de financement » du formulaire n'est pas à compléter.

Vous souhaitez changer les références du compte bancaire sur lequel l'aide sera versée : veuillez compléter la partie « coordonnées du compte bancaire ».

# **Tableaux récapitulatifs de dépenses :**

Il vous est demandé de joindre à votre formulaire au moins une annexe, à choisir parmi les annexes 1, 2 et 3 selon les dépenses réalisées.

Les annexes 1, 2 et 3 vous permettront de récapituler l'ensemble des dépenses réalisées pour la mise en œuvre du projet et d'indiquer explicitement quelle partie de ces dépenses vous considérez comme éligible. Il vous est possible de récapituler vos dépenses sur papier libre, à condition de fournir les informations demandées dans les annexes. Toutefois, vous ne devez présenter chaque dépense qu'une fois : une même dépense ne peut être présentée dans plusieurs demandes de paiement.

## **ATTENTION :**

**Lorsqu'une facture est partiellement éligible, il vous est demandé de mettre en évidence sur la pièce justificative les lignes de la facture qui correspondent à des dépenses éligibles (par exemple en surlignant les montants à prendre en compte).**

## **Les justificatifs :**

Les factures devront **obligatoirement** comporter la mention « facture acquittée par chèque endossé le …/… /… » (ou par virement le… /… /…) ». Cette mention sera portée par le fournisseur, qui signera et apposera le cachet de sa société. En appui des factures acquittées, les relevés bancaires seront fournis.

## **Coordonnées du guichet unique :**

La demande de paiement sera déposée en un seul exemplaire avec toutes les pièces annexes demandées auprès du guichet unique, dont le nom est précisé dans les conventions juridiques :

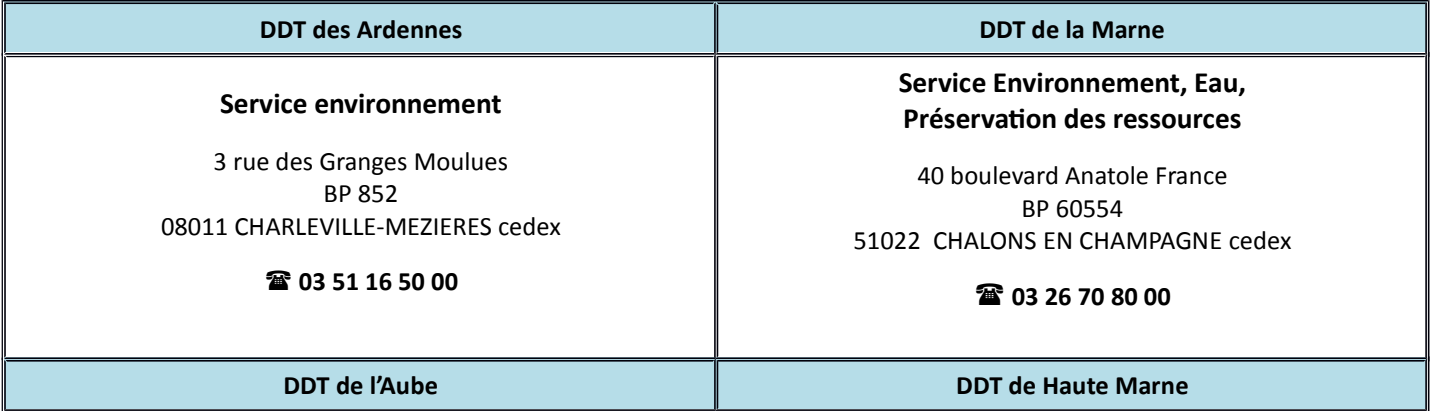

Service économies agricoles et forestières

1 Bd Jules Guesdes B.P. 769 10000 TROYES

**03 25 71 18 00**

# **Service Environnement, Forêt**

82 rue du Commandant Hugueny CS 92087 52903 CHAUMONT Cedex

**03 51 55 60 32**

# **Région Grand Est**

# **Direction Développement Agricole et Forestier**

5, rue de Jéricho CS 70441 51037 CHALONS-EN-CHAMPAGNE Cedex **03 26 70 89 03**